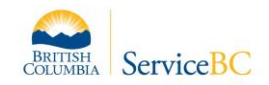

# Logging into your BC Registry account

**1. Go to<https://www.bcregistry.gov.bc.ca/>**

Browser to use Google Chrome, Microsoft Edge, or Mozilla Firefox.

**2. Click on "Log in" in the top-right corner of the webpage**

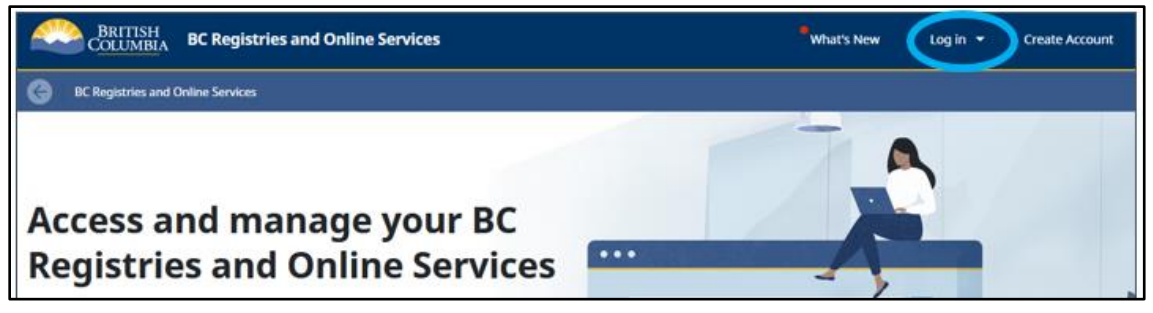

# **3. Select the method you used to create or join your BC Registries account**

- Select **BC Services Card** if you used either:
	- A **BC Services Card app** that is installed on a mobile device like your cell phone (see procedures in 4a), or
	- A physical **[BC Token](https://id.gov.bc.ca/static/token-overview.html)** that you picked up at a Service BC location.
- Select **BCeID** if you used a Basic or Business BCeID and a 2-factor authenticator app (see procedures in 4b).

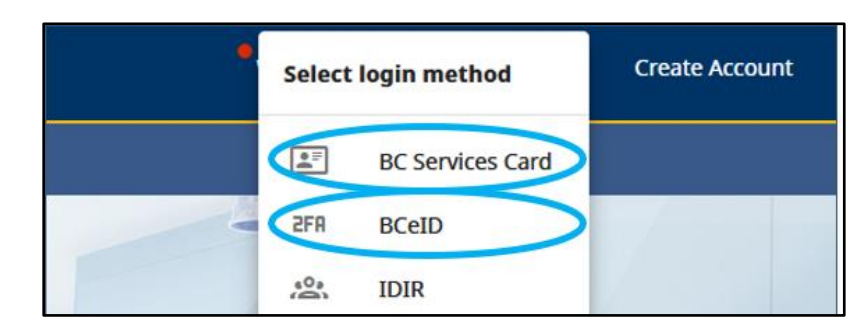

**4a. Using a BC Services Card login**

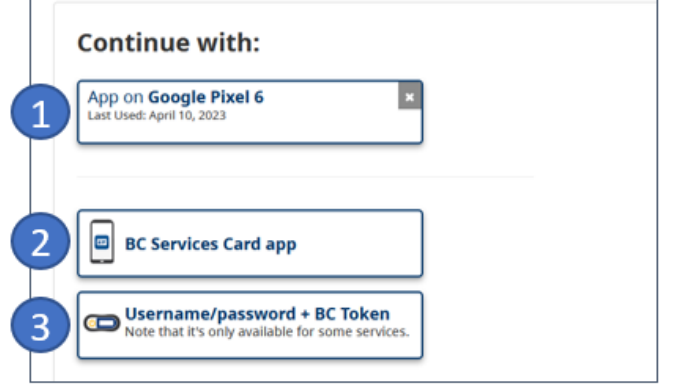

### Choose one of the following:

- 1. "App on DeviceName"
	- If your mobile device is paired and you see your device's name on the computer screen (e.g. "App on Google Pixel 6), click on the button and follow the instructions on the next screen. You will then be logged in.
- 2. "BC Services Card app"
	- If your device is not paired (e.g. if you are logging in from a different computer), click on "BC Services Card app" and follow the instructions on the screen to pair your mobile device. You will have to enter the code you see on your computer screen into your device. You will then be logged in.
- 3. "Username/password + BC Token"
	- If you have a physical BC Token, click on "Username/password + BC Token" and enter your username/email and password, then the 6-digit code that appears on your token. You will then be logged in.

# **4b. Using a BCeID and 2-factor authenticator app**

Tip: logging in is time-sensitive! Open your **authenticator app** (2FA) on your mobile device, computer, or browser extension and have it ready to use before you log into the BC Registry application with your BCeID.

● Enter your ID and password.

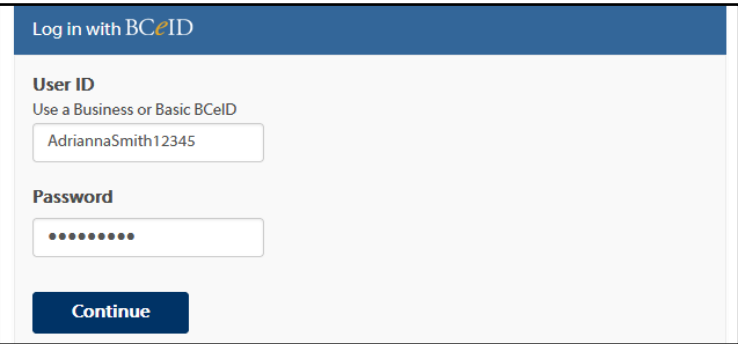

● Enter the code from your authenticator app into the one-time code field and click sign in. You will then be logged in.

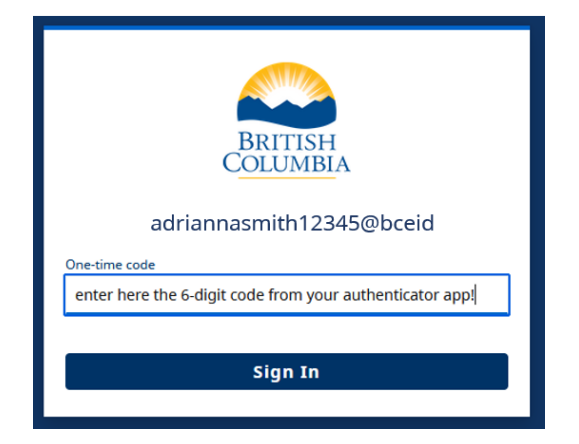

# **What to do if you see a barcode instead of a one-time code field when using BCeID?**

If you have previously used your 2FA and you now see a QR code (barcode) instead of the above image, you need to re-pair your 2FA to your account by following step 1 or 2 below:

- 1. If you have a 2FA app on your **mobile device**:
	- Scan the QR code on your screen using your 2FA app
- 2. If you have a 2FA app on your **desktop or browser**:
	- Click on "Unable to scan" below the QR code
	- Enter the 32-character code you see into the 2FA app

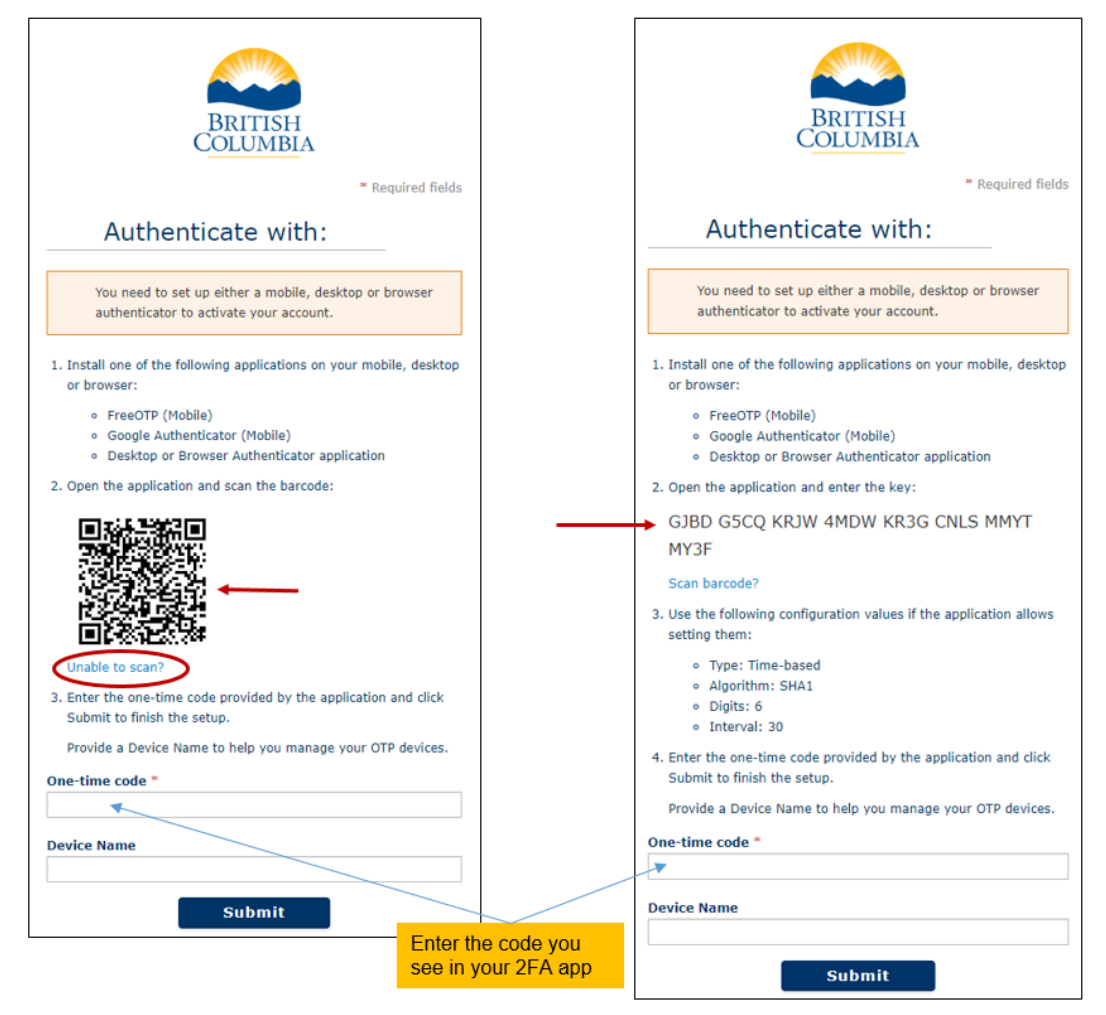

- Enter the 6-digit code from your 2FA app into the "One-time code" field in the BC Registries site.
- You don't need to put anything into the "Device Name" field.
- Click "Submit".
- You will now be logged in.